# <u>OpenStreetMap ပေါ်ရှိ အချက်အလက်များကို QGIS</u>

## <u>ပေါ်တွင်ပြန်လည်အသုံးပြုရယူခြင်း</u>

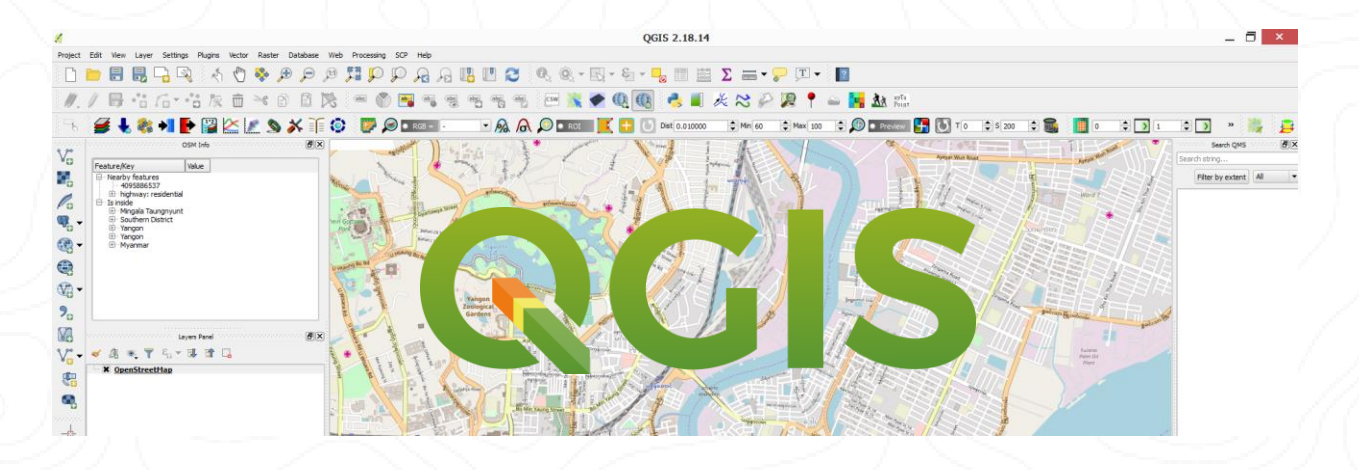

#### **ဘာအတွက် အသုံးြြုသလဲ**

ကမ္ဘာ့ပေါ်မှာ ရှိတဲ့ မည်သူမဆို လွတ်လပ်စွာ ပူးပေါင်းပါဝင်ရေးဆွဲနိုင်တဲ့ OpenStreetMap ဆိုတာ မြေပုံတစ်ခုဖြစ်ပါတယ်။ တစ်ကမ္ဘာလုံးအတိုင်းအတာ မြေပုံတွေကို စိတ်ဝင်စားသူတွေ နဲ့ အခမဲ့ ဝိုင်းဝန်းရေးဆွဲပေးနေကြတာဖြစ်တဲ့အတွက် OpenStreetMap ပေါ်မှာရှိတဲ့ မြေပုံအချက်အလက်များ ဟာ တစ်ဖြည်းဖြည်း ပြည့်စုံကောင်းမွန်လာနေပါတယ်။ ဒီလို တိုးတက်ကောင်းမွန်လာနေတဲ့ OpenStreetMap ပေါ်က မြေပုံအချက်အလက်တွေကို မည်သူမဆို ၊ မည်သည့်ကိစ္စအတွက်မဆို ပြန်လည်အသုံးချခွင့် ပေးထားပါတယ်။ ဒါကြောင့် OpenStreetMap ပေါ်က မြေပုံအချက်အလက်တွေကို ရယူပြီး မိမိတို့ရဲ့ လုပ်ငန်းခွင် အတွက် လိုအပ်တဲ့ နေရာတွေမှာ ပြန်လည်အသုံးချနိုင်ပါတယ်။

### **ဘာတတွလိုအြ်လဲ။**

OpenStreetMap ပေါ်က မြေပုံအချက်အလက်များကို QGIS ပေါ်မှာအသုံးပြု ရယူဖို့ဆိုရင် အောက်ပါ plugins များကို QGIS ရဲ့ စာ Manage and Install Plugins... ကနေပြီး download ရယူထားဖို့လိုအပ်ပါတယ်။

- **OII QuickMapServices**
- QuickOSM ၂
- ၃။ **MOSMInfo**

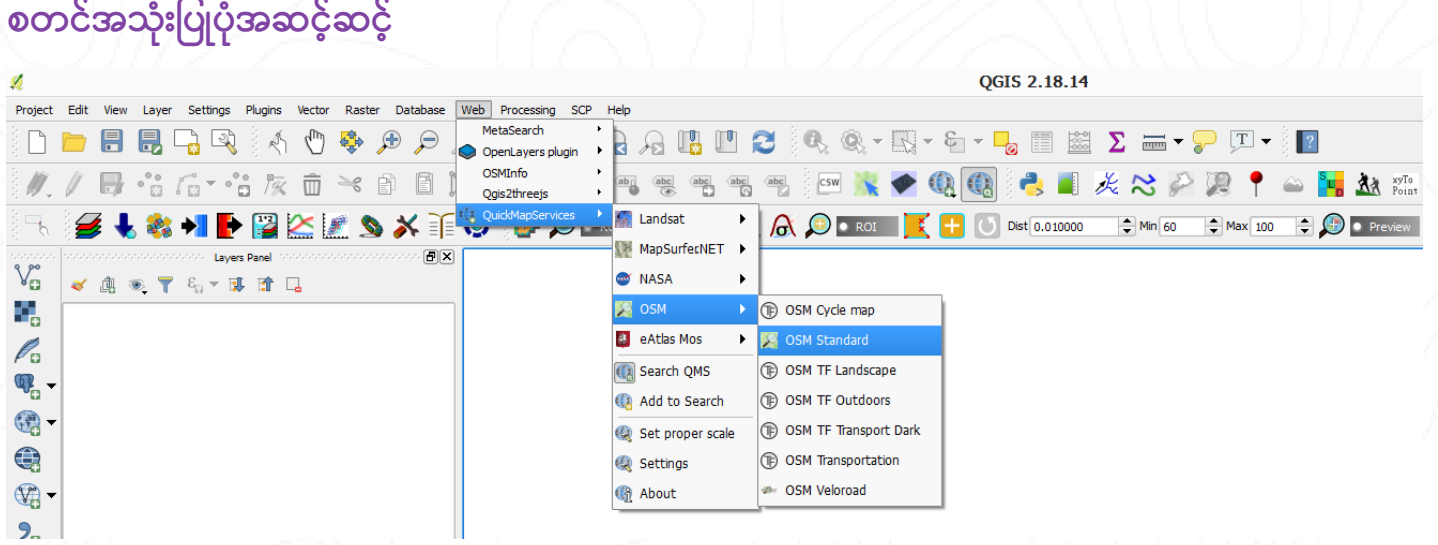

QucikMapService မှ OSM Standard layer ကို ဖွင့်ပါ။

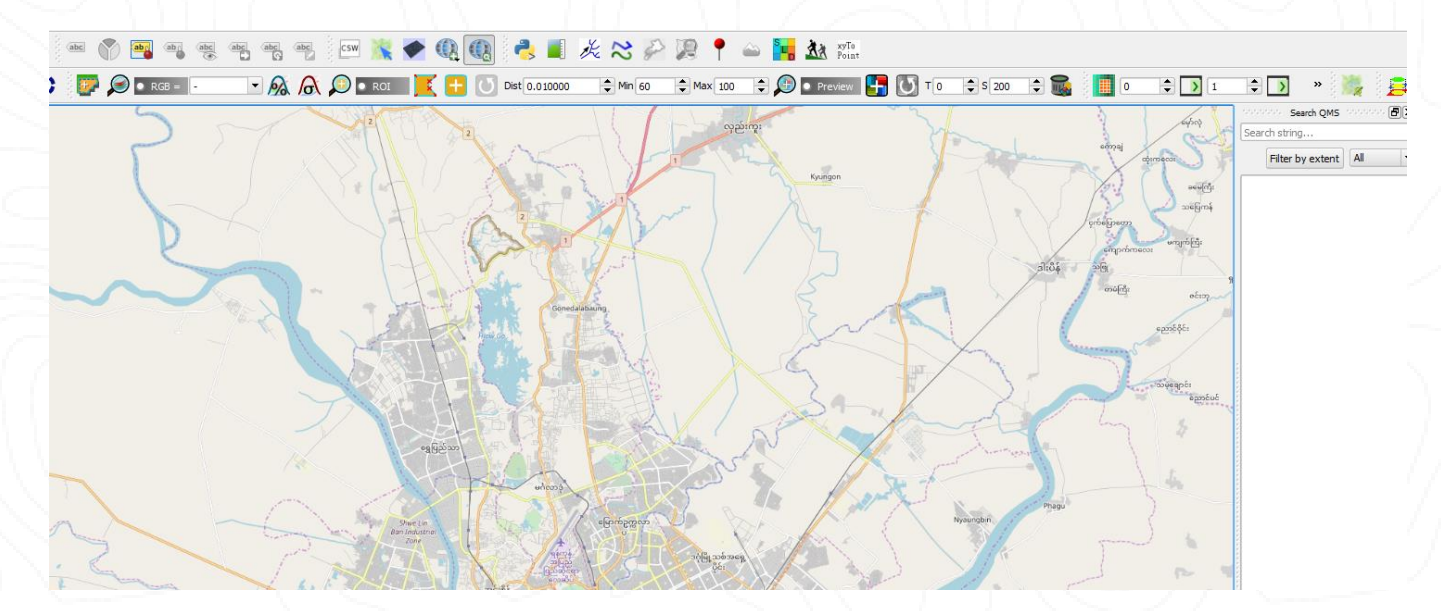

**QuckMapService > OSM > OSM Standard** 

Map layer ပေါ်လာလျှင် မိမိ အလုပ်လုပ်မည့် နေရာကို zoom ချဲ့ယူပါ။

ဒီtutorial မှာတော့ ပထမဦးဆုံး ရန်ကုန်မြို့ရဲ့ ဘတ်စ်ကား မှတ်တိုင်တွေကို ဆွဲထုတ်ကြည့်မှာ ဖြစ်ပါတယ်။ ဒီလိုဆွဲထုတ် ဖို့အတွက် ဘတ်စ်ကားမှတ်တိုင်တွေကို မူလရေးဆွဲသွားကြတဲ့ သူတွေ သတ်မှတ်ခဲ့ကြတဲ့ tag လို့ခေါ်တဲ့ နောက်ဆက်တွဲ အညွှန်းတွေကို ဦးစွာ လေ့လာရပါမယ်။

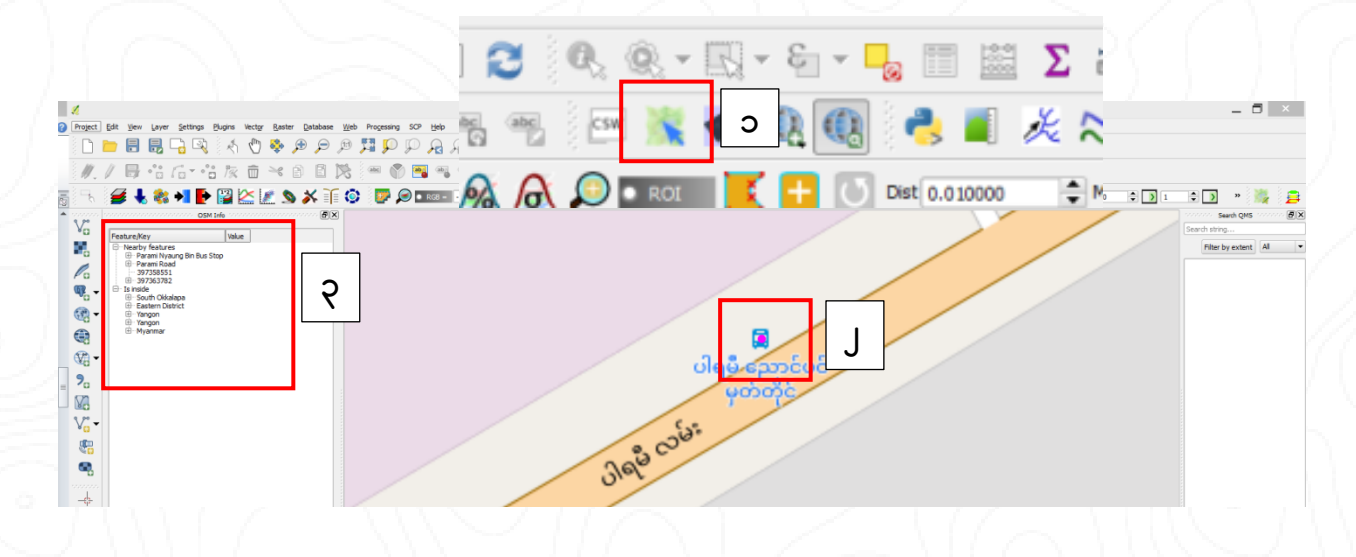

မြေပုံပေါ်မှာ ရှိတဲ့ နီးစပ်တဲ့ ဘတ်စ်ကား မှတ်တိုင်တစ်ခုကို zoom ဆွဲယူလိုက်ပါ။

၁။ အပေါ်ဘက် tools ဘား ပေါ်က OSM Info ဆိုတဲ့ tools ကို ယူပါ။ ၂။ Zoom ဆွဲထားတဲ့ ပါရမီညောင်ပင်မှတ်တိုင် ပေါ်မှာ ကလစ်တစ်ချက် ထောက်ပါ။ ၃။ ပါရမီညောင်ပင်မှတ်တိုင်ရဲ့ tag info တွေ ပေါ်လာပါလိမ့်မယ်။

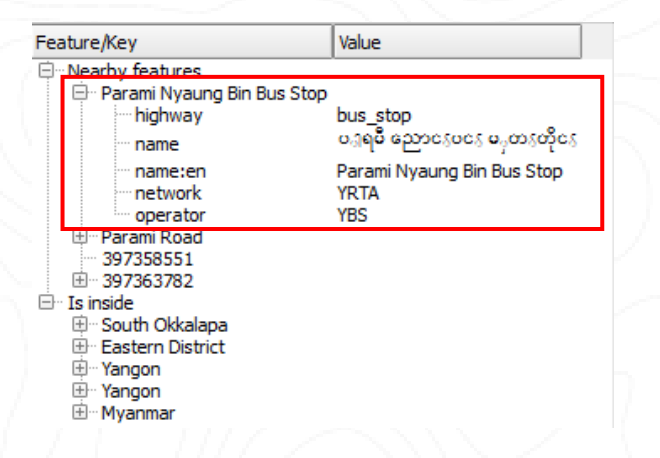

ပါရမီညောင်ပင်မှတ်တိုင် ကို ရေးဆွဲခဲ့တဲ့သူ က tag (၅)မျိုး ထည့်သွင်းထားတာကို တွေ့ရမှာ ဖြစ်ပါတယ်။ tag လို့ခေါ်တဲ့ နောက်ဆက်တွဲ အညွှန်းတွေကို Key နဲ့ Value ဆိုပြီး (၂)မျိုးသတ်မှတ်ထားပါတယ်။ အထက်မှာတွေ့ရတဲ့ (highway, name, name:en, network, operator) စတာတွေဟာ Key တွေ ဖြစ်ပြီးတော့ ၊ (bus\_stop, ပါရမီညောင်ပင်မှတ်တိုင်, Parami Nyaung Bin Bus Stop, YRTA, YBS) စတာတွေက Value တွေ ဖြစ်ပါတယ်။ l

OpenStreetMap ပေါ်မှာ သတ်မှတ်တဲ့ နောက်ဆက်တွဲ အညွှန်းတွေကို Key = Value ဆိုတဲ့ပုံစံ နဲ့  **- highway=bus\_stop , amenity=restaurant, building=yes).** ဒီတော့ ပါရမီညောင်ပင်မှတ်တိုင် က tag ကိုအခြေခံပြီးတော့ ရန်ကုန်မြို့မှာ ရှိတဲ့ အခြားမှတ်တိုင်တွေကိုလည်း ဆွဲထုတ်ကြည့်ရအောင်။

အရင်ဆုံး မိမိဆွဲထုတ်ချင်တဲ့ area ကို မြေပုံပေါ်မှာ ပေါ်အောင် လုပ်ပါ။ ကျွန်တော်က ရန်ကုန်တိုင်း က ဘတ်စ်ကားမှတ်တိုင်တွေကို ဆွဲထုတ်မှာဖြစ်တဲ့အတွက် ရန်ကုန်တိုင်းတစ်ခုလုံးကို မြေပုံပေါ်မှာ ပေါ်အောင်လုပ်ထားပါမယ်။

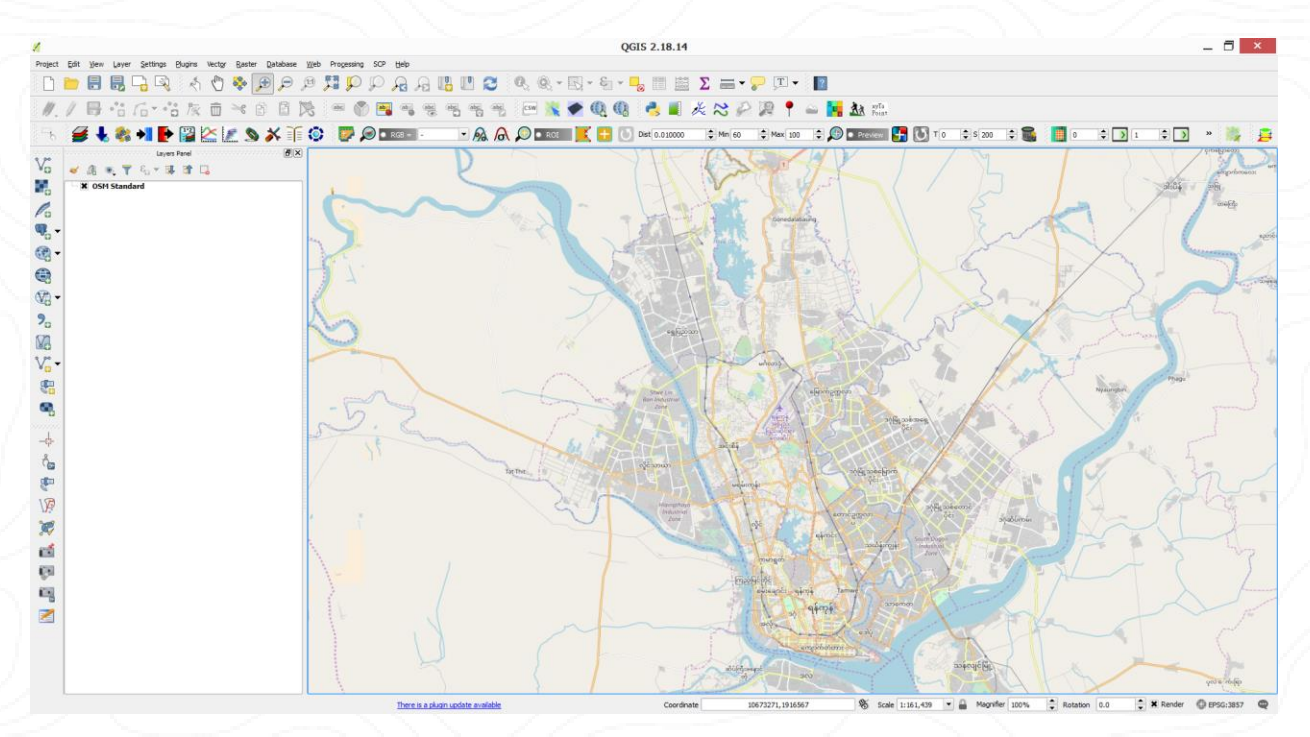

ပြီးရင် Vector ထဲမှာ ရှိတဲ့ QuickOSM ကိုဝင်ပါ။ l

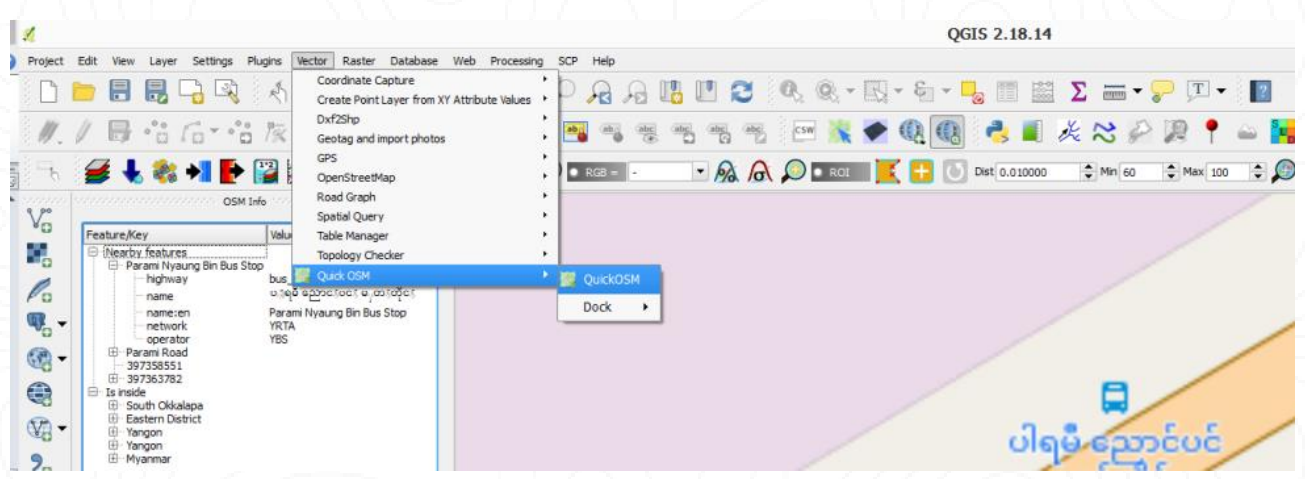

**Vecotor > QuickOSM > QuickOSM**

ပါရမီညောင်ပင်မှတ်တိုင် က tag တစ်ခုဖြစ်တဲ့ higway=bus\_stop ကိုသုံးပြီး ရန်ကုန်တိုင်းတစ်ခုလုံးမှာ ရှိတဲ့ ဒီ tag ကိုသုံးထားတဲ့ ဘတ်စ်ကားမှတ်တိုင်တွေကို ဆွဲထုတ်ကြည့်ရအောင်

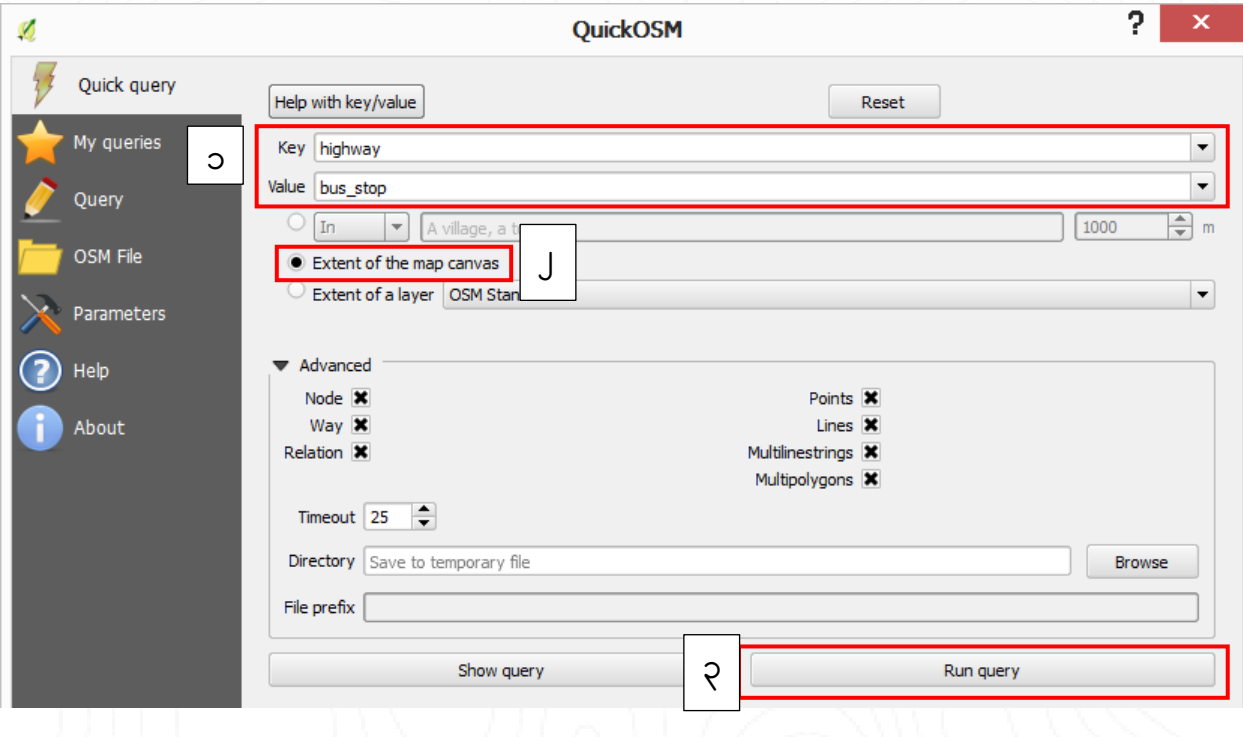

၁။ Keyက highway , Value က bus\_stop ဆိုပြီး ထည့်ပါမယ်။

၂။ မိမိဆွဲထုတ်ချင်တဲ့ area ကို မြေပုံပေါ်မှာ ပေါ်အောင် လုပ်ထားပြီးဖြစ်တဲ့အတွက် Extent of the map canvas ကို ရွေးပါမယ်။

၃။ ပြီးရင် Run query

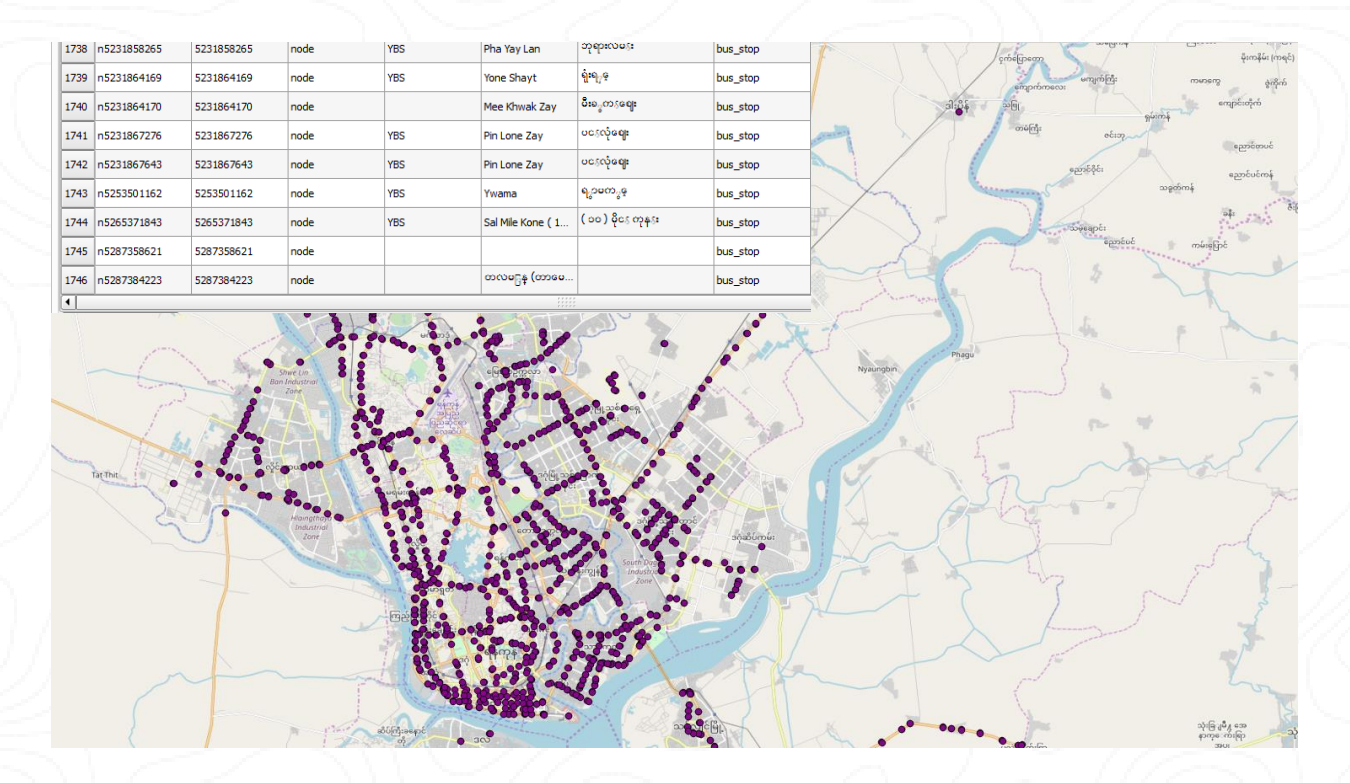

ရန်ကုန်တိုင်းမှာ ရှိတဲ့ ဘတ်စ်ကားမှတ်တိုင် ၁၇၀၀ကျော် ထွက်လာပါတယ်။ ပြီးရင် save as နဲ့ ပြန် save shape file

#### 

– ¨ ဒီလို tag တွေ သုံးပြီးတော့ အဆောက်အဦးတွေ ၊ လမ်းတွေ ၊ ေ  $\circ$ 

- OpenStreetMap tag OpenStreetMap Wiki https://wiki.openstreetmap.org/wiki/Map\_Features